# **TECHNOLOGY HELPDESK**

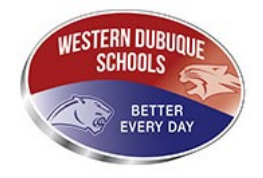

**Western Dubuque Technology Department** October 2016

# **How to setup Microsoft Office for Android.**

All staff and students are enrolled into Microsoft Office 365. You can install Microsoft Office programs on up to 5 different devices. Microsoft Office Professional is already installed on all district computers. Now you can install the software on your mobile devices.

Below will show you how to install Microsoft Word on your device. You can install Excel, PowerPoint and OneNote with the same steps. Just search for the other apps within the app store.

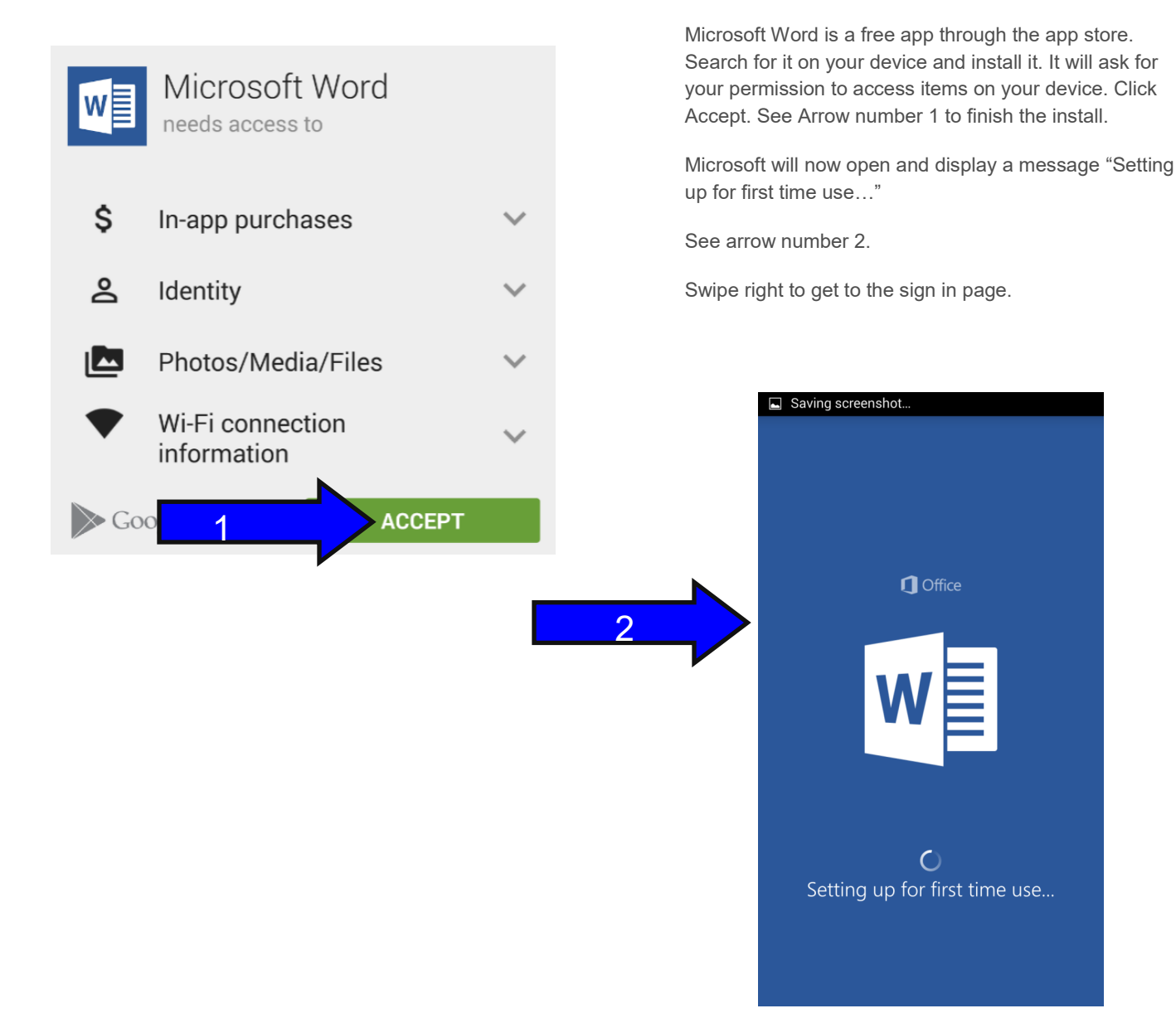

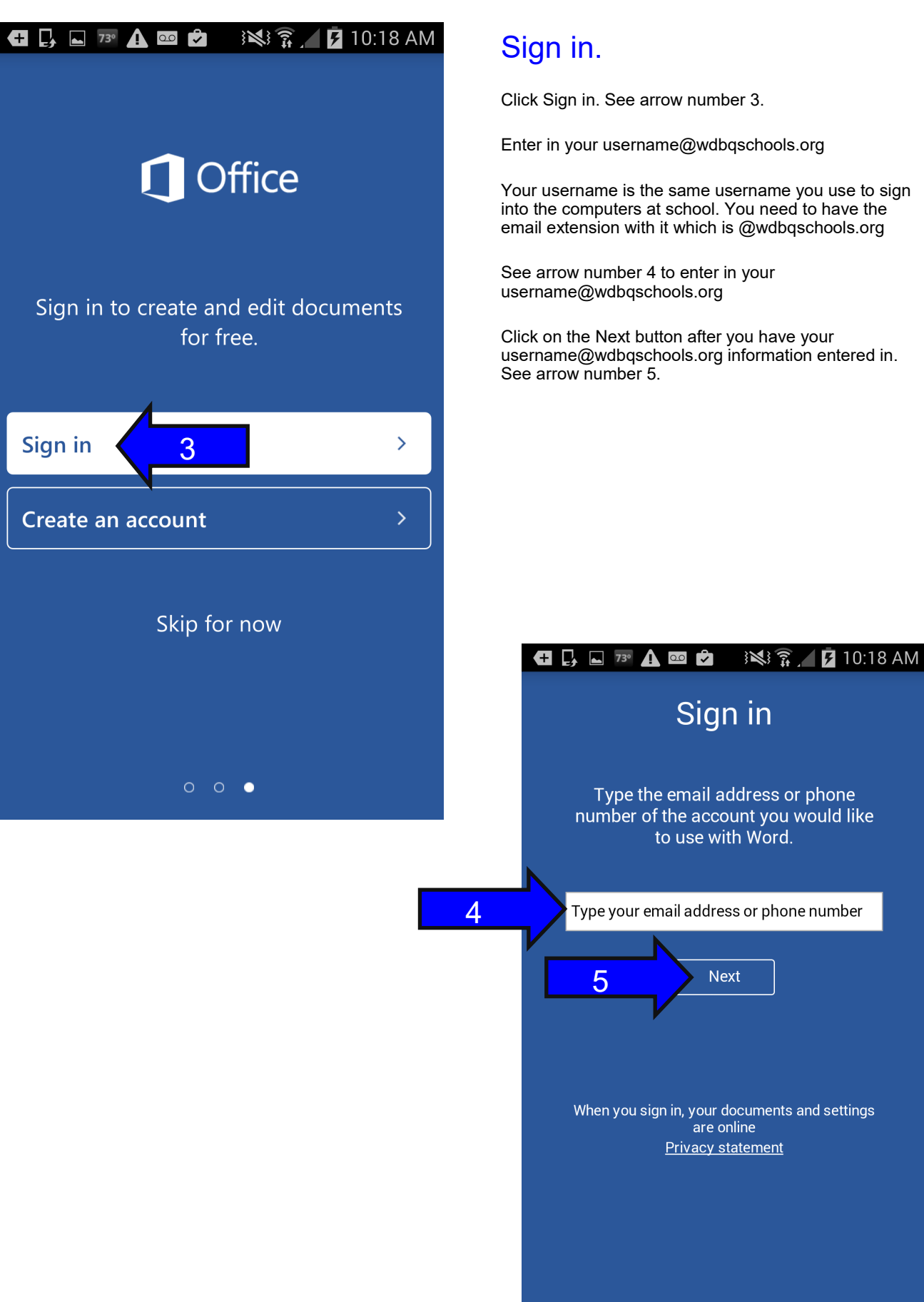

Click Sign in. See arrow number 3.

Enter in your username@wdbqschools.org

Your username is the same username you use to sign into the computers at school. You need to have the email extension with it which is @wdbqschools.org

See arrow number 4 to enter in your username@wdbqschools.org

Click on the Next button after you have your username@wdbqschools.org information entered in.

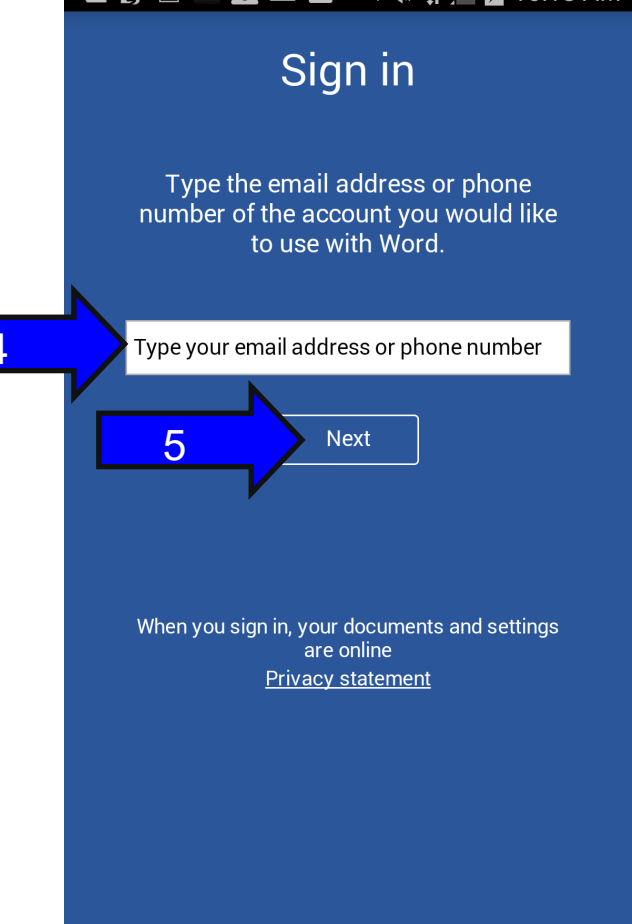

#### $\leftarrow$   $\leftarrow$   $\leftarrow$   $\rightarrow$   $\leftarrow$   $\rightarrow$   $\rightarrow$   $\rightarrow$  $\mathbb{R}$   $\widehat{\mathbb{R}}$  10:18 AM

# We Need a Little More Help

Type the email address or phone number of the account you would like to use with Word.

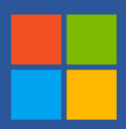

Microsoft account Sign in with the account you use for OneDrive, Xbox LIVE, Outlook.com, or other Microsoft services.

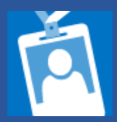

Work account Sign in with the account proviby your work, school, or university.

6

When you sign in, your documents and settings are online **Privacy statement** 

### Getting setup.

Microsoft needs to know what account you are trying to access. Please choose Work Account. See arrow number 6.

The program will redirect you to our system. It will then ask you to sign in to your account. Enter in your username@wdbqschools.org account in the email field. See arrow number 7.

Enter in your password in the password field. See arrow number 8.

Click Sign in. See arrow number 9.

#### ※ ? 10:19 AM  $\begin{array}{ccc} \bullet & \bullet \\ \bullet & \bullet \end{array}$   $\begin{array}{ccc} \bullet & \bullet & \bullet \\ \bullet & \bullet & \bullet \end{array}$

# Sign in

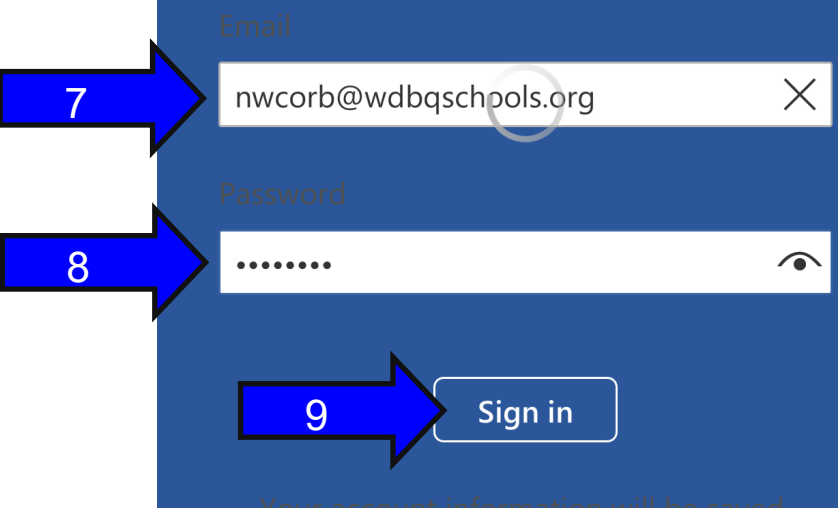

## Getting setup.

Microsoft Word is now setup on your device. Click Start using Word to get started. See arrow number 10.

You should now see your recent files within the app. You can create new word documents or open existing. See below.

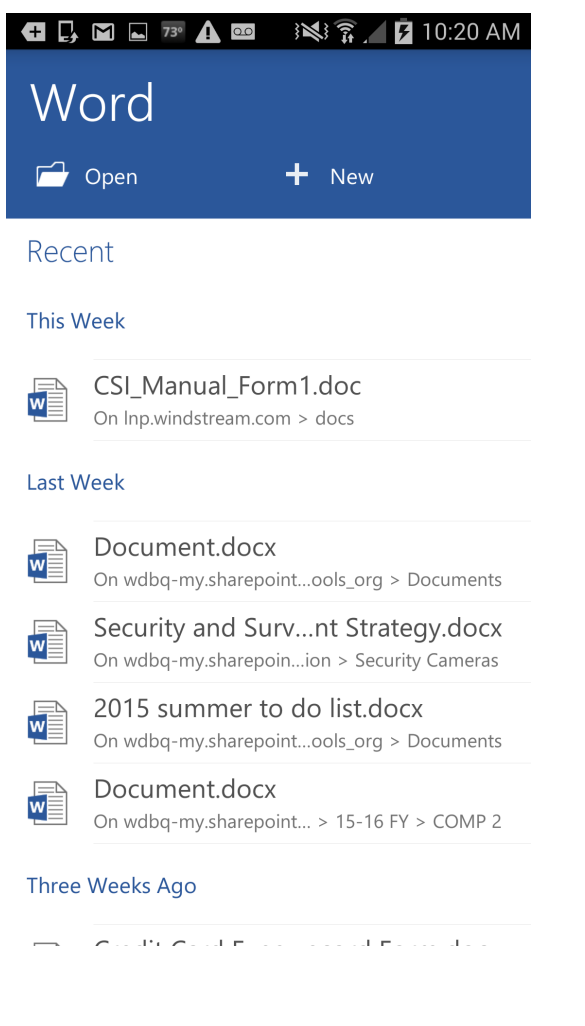

### Work Smarter not Harder!

Office 365 gives everyone in our district the tools, software and power to be able to communicate, collaborate, and have access to all their information anywhere, at anytime. Lets start putting these services, and tools to good use.

**Western Dubuque Technology Department**

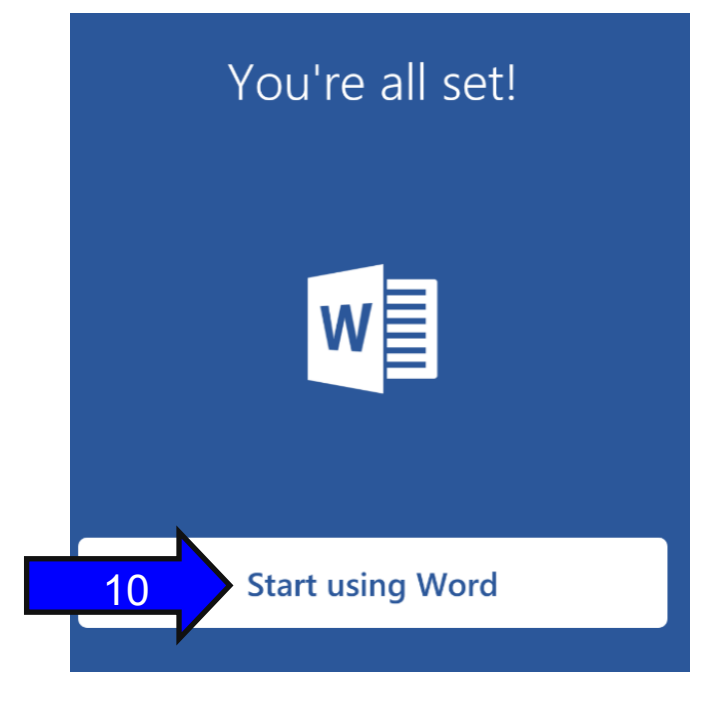

## **Contact Us**

Give us a call for more information about our services and products

**Technology Department** 310 4th St SW

Farley, IA 52045

(563) 744-3885 ext. 6500

helpdesk@wdbqschools. org

Visit us on the web at www.wdbqschools.org